唐人笔是一款软、硬件结合的多功能识别 产品。本产品免安装驱动程序,支持用户即插 即用,仅需安装软件即可使用手写识别。

### 安装唐人笔(免驱版无光盘)

1.将唐人笔的 USB 数据线连接到计算机 USB 端口上;

2.将安装光盘插入计算机的DVD-ROM 等光 驱设备中;

注意:免驱版唐人笔软件内置在设备中, 插入电脑,就会看到唐人笔盘符,参照步骤三 开始安装即可。

3.系统将自动弹出安装界面,点击"安装 软件"按钮,开始软件安装。如果 AutoRun 文

件没有启动,也可通过文件浏览选择光盘所在 光驱目录,点击目录中"Setup.exe",运行软 件安装界面;

4.稍候出现安装程序窗口,您将会看到用 户许可协议,请详细阅读。选择"我接受许可 协议中的条款",继续安装;

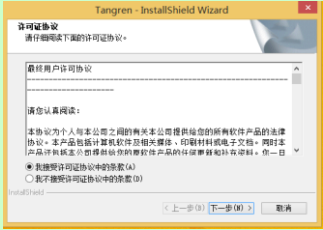

#### 5.此时,可选择"浏览"更改安装目录;

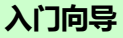

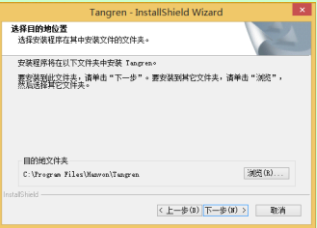

### 6.点击"下一步",如下图所示,选择 "安装"软件;

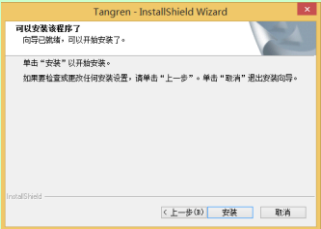

### 7.等待安装完成。安装完成后,点击"完 成"重新启动计算机即可正常使用。

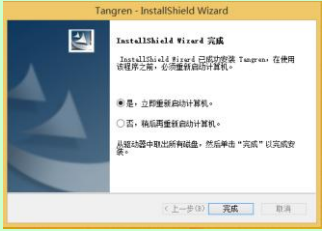

使用唐人笔

## 启动

正常安装唐人笔软件后,双击桌面的软件 快捷方式 心,启动唐人笔软件。如图:

入门向导

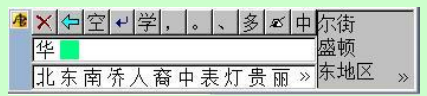

### 切换

将手写状态切换到鼠标状态,单击手写板 中键,此时任务栏图标变为

#### 关闭

单击 我,在弹出的菜单中选择"退出", 关闭唐人笔。

### 注意

产品详细使用指南请参见唐人笔软件的 用户手册或帮助文档。

请首先确认光标位置再开始书写文字。

入门向导

加果 卡 图标自动隐藏了,可以找到系统 右下角托盘区"显示隐藏的图标"-"自定义", 找到 卡 图标,将"行为"设置为"显示图标和 通知",即可显示任务栏图标

当使用隐藏书写模式时,在 Windows 7 及 以上系统,软件会提示将 在 图标显示,以便需 要操作软件时,能够找到。参考下图:

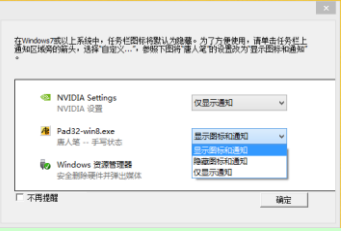

售后服务

产品的保修期自购买之日起开始计算,以 有效购机发票为凭证,维修方式为用户送修。

### 注意事项

1. 请勿撞击、震动、挤压、跌落本产品;

2.本产品存放及使用的适宜温度环境为 0  $-50^{\circ}$ C:

3.请勿在潮湿环境下使用本产品,本产品 不防水,

4. 遇有故障时,请到本公司指定点维修, 请勿自行拆修。

保修原则

本保修条例适用于唐人笔系列产品,按照 正常使用且未违反上述注意事项, 实行"七天 包退"、"十五天包换"和"一年保修"。保 修细则请参看唐人笔用户手册。

技术支持

服务电话:400-810-8816 服务信箱: tech@hanwang.com.cn 汉王制造有限公司 地址:北京东燕郊汉王路 1 号